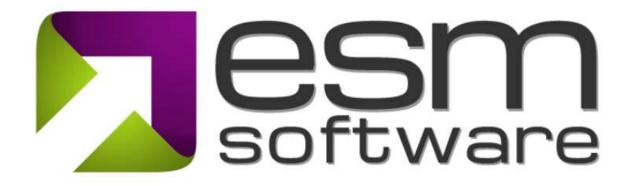

## **Release Notes ESM 9.7.1**

ESM+Strategy

## **Release Overview**

The latest release of the ESM suite has numerous advancements designed to improve the usability of the application and your overall experience. The following enhancements were included in this release:

1) **User Profile** – updates to make it easier for users to manage personal settings in one centralized location including your user profile, default settings, password and two-factor (2FA) authentication.

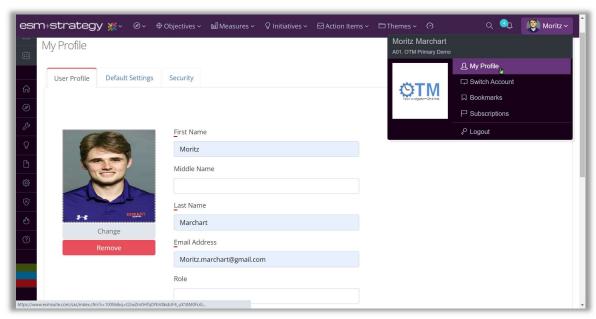

Picture 1: In 'My Profile' easily change account settings and security

2) **Manage Layouts** – we simplified the process to manage and configure both Summary Pages as well as Detail Pages across element types throughout the system.

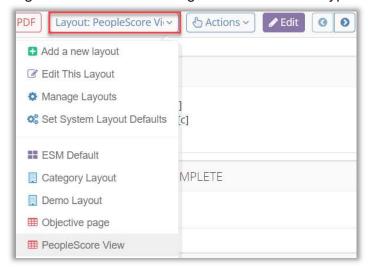

Picture 2: Access the new functionality through the Layout Dropdown in a Summary or Detail Page

## The new functionality includes:

 A simplified and standardized UI to Manage Layouts (Personal, Scorecard and Organizational Layouts) in Summary and Detail pages

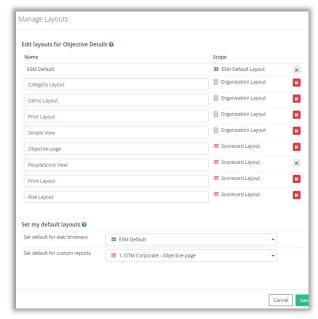

Picture 3: Quickly manage Layouts for Summary Pages, Detail Pages, and Repotrs

Improvements in the approach to Summary Page configuration

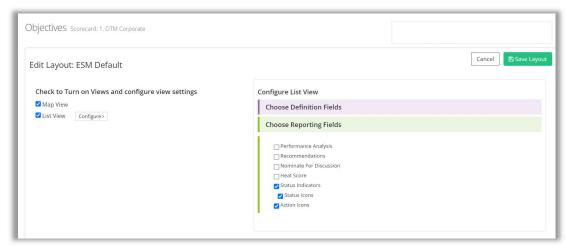

Picture 4: A simpler way of managing the Map and List view of Summary Pages

 Improvements in the List view on Summary Pages to include a Quick Search utility, enhanced paging and other general improvements

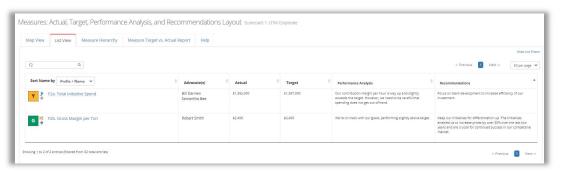

Picture 5: The improved list view showcasing the Quick Search

 Simplification of the Detail Page module chooser when adding modules to your custom Detail Page Layout(s)

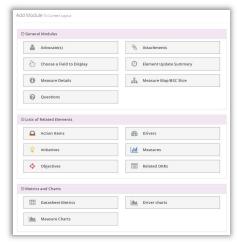

Picture 6: The improved modules overview

Ability for Administrators to set Default Layouts across element types.

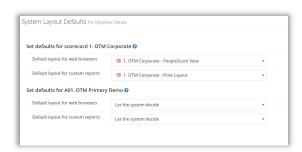

Picture 7: Administrative Default Layout function

- 3) **Advance Period Popup for Strategy Administrators** this utility presents a reminder on login to administrators to advance the default period when appropriate.
- 4) **Ability to Lock Series in Datasheets** so they are not editable the lock series function is available in the column on the right in the Manage Sheets view to prevent any unauthorized data changes

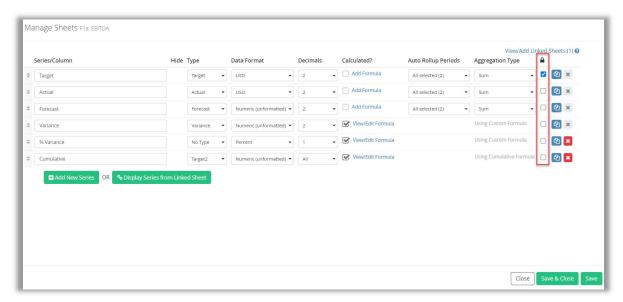

Picture 8: Lock Series by clicking the checkbox on the right.

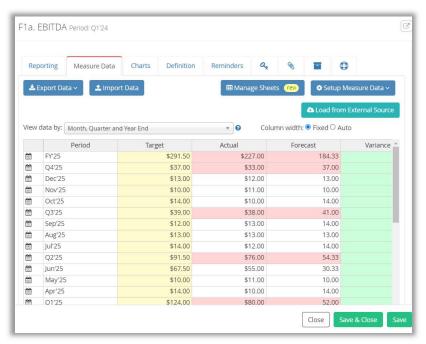

Picture 9: Locked Series are highlighted yellow in the Data Table and cannot be edited.